Microsoft System Center Operations Manager および System Center Essentials 向け Dell Client Management Pack バージョン 5.0 インストールガイド

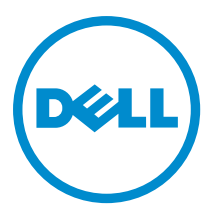

## メモ、注意、警告

■ メモ: コンピュータを使いやすくするための重要な情報を説明しています。

- △ 注意: ハードウェアの損傷やデータの損失の可能性を示し、その問題を回避するための方法を説明して います。
- 警告: 物的損害、けが、または死亡の原因となる可能性があることを示しています。

#### **©** 2013 Dell Inc. 無断転載を禁じます。

本書に使用されている商標:Dell™、Dell のロゴ、Dell Boomi™、Dell Precision™、OptiPlex™、Latitude™、PowerEdge™、PowerVault™、 PowerConnect™、OpenManage™、EqualLogic™、Compellent™、KACE™、FlexAddress™、Force10™、Venue™ および Vostro™ は Dell Inc. の商標です。Intel®、Pentium®、Xeon®、Core® および Celeron® は米国およびその他の国における Intel Corporation の登録商 標です。AMD® は Advanced Micro Devices, Inc. の登録商標、AMD Opteron™、AMD Phenom ™および AMD Sempron™ は同社の商 標です。Microsoft®、Windows®、Windows Server®、Internet Explorer®、MS-DOS®、Windows Vista® および Active Directory® は 米国および / またはその他の国における Microsoft Corporation の商標または登録商標です。Red Hat® および Red Hat® Enterprise Linux® は米国および / またはその他の国における Red Hat, Inc. の登録商標です。Novell® および SUSE® は米国およ びその他の国における Novell, Inc. の登録商標です。Oracle® は Oracle Corporation またはその関連会社、もしくはその両者の 登録商標です。Citrix®、Xen®、XenServer® および XenMotion® は米国および / またはその他の国における Citrix Systems, Inc. の登録商標または商標です。VMware®、vMotion®、vCenter®、vCenter SRM™ および vSphere® は米国またはその他の国にお ける VMware, Inc. の登録商標または商標です。IBM® は International Business Machines Corporation の登録商標です。

2013 - 11

Rev. A02

# 目次

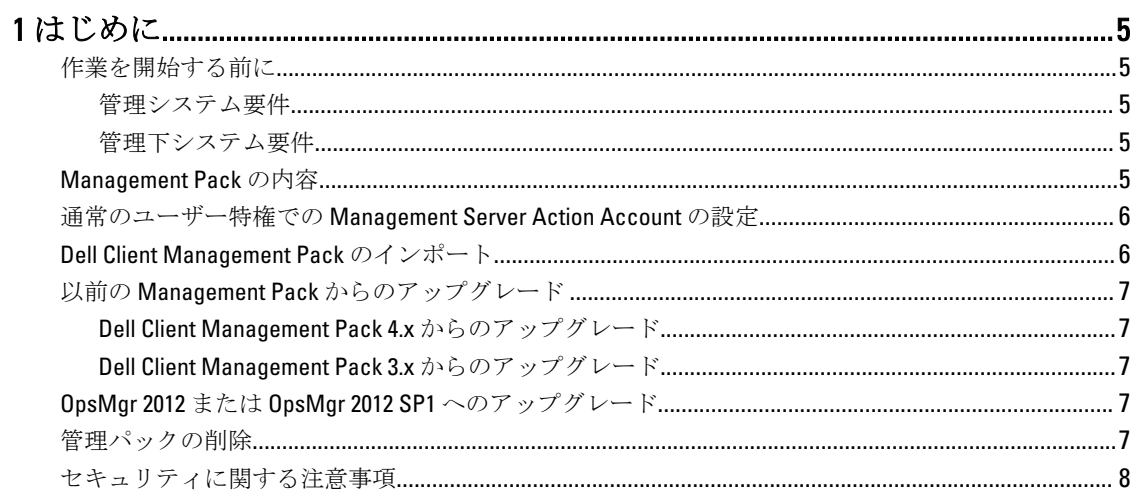

# <span id="page-4-0"></span>はじめに

このガイドでは、Microsoft System Center 2012 R2 Operations Manager、Microsoft System Center 2012 SP1 Operations Manager、Microsoft System Center 2012 Operations Manager、Microsoft System Center Operations Manager 2007 R2、 および Microsoft System Center Essentials (SCE) 2010 への Dell Client Management Pack version 5.0 のインストー ルの手順が説明されています。

Ø

メモ: このガイドにある OpsMgr の参照箇所はすべて、System Center 2012 R2 Operations Manager、System Center 2012 SP1 Operations Manager、System Center 2012 Operations Manager、System Center Operations Manager 2007 R2、および System Center Essentials 2010 に適用されます。

## 作業を開始する前に

本項では、Dell Client Management Pack バージョン 5.0 をインストールおよび使用するための要件をリストしま す。

#### 管理システム要件

- System Center 2012 R 2 Operations Manager、System Center 2012 SP 1 Operations Manager、System Center 2012 Operations Manager、System Center Operations Manager 2007 R 2、または System Center Essentials 2010。
- OpsMgr をインストールするための Microsoft .NET バージョン 3.5 以降。
- OpsMgr をインストールし、Dell Client Management Pack をインポートするためのシステム管理者アクセス。

#### 管理下システム要件

- すべての Dell 管理下システムには、Dell OpenManage Client Instrumentation(OMCI)バージョン 8.0 以降を インストールします。管理下システムへの OMCI のインストールについての詳細は、 dell.com/support/ **manuals** で『*OMCI インストールガイド*』を参照してください。
- 管理システムとの通信の送受信が可能な、有効で完全な修飾ドメイン名 (FQDN) がすべての管理下シス テムにあることを確認します。
- Management Pack が全機能セットで動作するため、OpsMgr Management Server Action アカウントにすべて の Dell 管理下システムにおけるシステム管理者権限があるようにしてください。
- 本リリースの Client Management Pack でサポートされている最低バージョンは OMCI 8.0 です。

メモ: OMCI の最新バージョン(8.1.1)をインストールすることが推奨されます。OMCI の最新バージ Ø ョンは、dell.com/support からダウンロードできます。

## Management Pack の内容

Dell Client Management Pack バージョン 5.0 (Dell.WindowsClient.mp) は、Base Folder Utility を備えたスタンドア ロン管理パックです。このパックは、以下を含む自己解凍式実行ファイル (Dell\_Client\_Management\_Pack\_v5.0\_A00.exe)にパッケージ化されています。

- Dell.Connections.HardwareLibrary.mp Base Folder Utility 4.0
- Dell.WindowsClient.mp Dell Client Management Pack 5.0
- DellMPv5.0\_Client\_Readme.txt Readme File
- DellMPv5.0\_Client\_IG.pdf インストールガイド

メモ: Dell\_Client\_Management\_Pack\_v5.0\_A00.exe ファイルは、support.dell.com からも入手できます。

### <span id="page-5-0"></span>通常のユーザー特権での Management Server Action Account の設定

通常のユーザー特権で Management Server Action Account を設定するには、次の手順を実行します。

- 1. ドメインユーザー(ドメイン管理者ではなく)として、管理サーバーに OpsMgr を Management Server Action Account と共にインストールします。
- 2. Management Server Action Account をローカル管理者グループの一部として追加します。
- 3. 管理下システムに Operations Manager Agent をインストールします(自動エージェントプッシュ/手動イ ンストール)。
- 4. OpsMgr コンソールで管理下システムの検出と監視が正常に開始された後、Management Server Action Account をローカル管理者グループから削除します。

メモ: Management Server Action Account にシステム管理者特権がないことを確実にするため、管理 サーバーを再起動する必要がある場合があります。

- 5. 管理サーバーに Dell Management Pack をインポートします。 詳細については、「Management Pack のインポート」を参照してください。
- 6. 管理下システムを再検出します。 ■メモ:管理下システムの検出は、検出サイクル時間に依存します。

### Dell Client Management Pack のインポート

メモ: Client Management Pack をインポートする前に、 Base Folder Utility Ø (Dell.Connections.HardwareLibrary.mp)をインポートします。

Client Management Pack をインポートするには、次の手順を実行します。

- 1. 自己解凍ファイル Dell\_Client\_Management\_Pack\_v5.0\_A00.exe を dell.com/support から管理システムの解凍 先ディレクトリにダウンロードします。
- 2. Dell\_Client\_Management\_Pack\_v5.0\_A00.exe ファイルを実行し、Management Pack またはユーティリティを すべて解凍します。 デフォルトの場所は C:\Dell Management Packs\Client Management Pack\5.0 です。
- 3. OpsMgr コンソールを立ち上げます。
- 4. ナビゲーションペインで、管理 をクリックします。
- 5. 管理ツリーを展開し、Management Pack を右クリックして、Management Pack のインポートをクリック します。
- 6. 追加をクリックして、ディスクから追加を選択します。
- 7. 管理パックを解凍した場所を入力、または参照します。
- 8. Dell Client Management Pack (Dell.WindowsClient.mp) および Base Folder Utility 4.0 (Dell.Connections.HardwareLibrary.mp)を選択して、開く をクリックします。 インポートリストに選択した管理パック、またはユーティリティがリストされた Management Pack のイ ンポート 画面が表示されます。
- 9. インストール をクリックして Management Pack をインポートします。
- 10. Management Pack のインポート後、閉じる をクリックします。

## <span id="page-6-0"></span>以前の Management Pack からのアップグレード

#### Dell Client Management Pack 4.x からのアップグレード

Dell Client Management Pack バージョン 4.x からは、Management Pack バージョン 5.0 をインポートすることに よってアップグレードできます。Dell Client Management Pack バージョン 5.0 をインポートするには、「[Dell](#page-5-0)  [Client Management Pack](#page-5-0) のインポート」を参照してください。

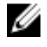

メモ: バージョン 4.x からバージョン 5.0 へのアップグレード時、アップグレード前に重要または警告状 態を示していたデバイスが、アップグレード後も引き続き同じ状態であるにもかかわらず、正常な状態 として表示されます。 デバイスは、次回の監視サイクルにおいてのみ、正しい正常性状態を示します。

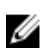

**ショメモ: Management Pack** のバージョン 5.0 へのアップグレード後、ダイアグラム ビューの一部のコンポー ネントがデフォルトアイコンを表示したままである場合があります。新しいアイコンを表示するに は、/clearcache オプションで OpsMgr を再起動してください。

#### Dell Client Management Pack 3.x からのアップグレード

3.x バージョンからのアップグレードはサポートされていません。Dell Client Management Pack バージョン 5.0 をインポートする前に、Dell Client Management Pack 3.x (Dell.Connections.Client.mp) を削除するようにしてく ださい。

## OpsMgr 2012 または OpsMgr 2012 SP1 へのアップグレード

OpsMgr 2007 から OpsMgr 2012 または OpsMgr 2012 SP1 にアップグレードする前に、Dell Client Management Pack バージョン 5.0 をインポートする必要があります。

OpsMgr 2007 から 2012/SP1 へのアップグレードについての情報は、technet.microsoft.com/en-us/library/ hh476934.aspx を参照してください。

## 管理パックの削除

#### 注意: Management Pack の削除は、一部のユーザー役割の範囲に影響する可能性があります。

メモ: Dell Client Management Pack を削除する際は、Management Pack を削除してから Dell Base Hardware Library を削除するようにしてください。これは、Management Pack に Dell Base Hardware Library への依 存性があるためです。

管理パックまたはユーティリティを削除するには、次の手順を実行します。

- 1. OpsMar コンソールを立ち上げます。
- 2. ナビゲーションペインで、管理 をクリックします。
- 3. 管理を展開し、Management Packをクリックします。
- 4. Management Pack ペインから Dell Client Management Pack を選択します。
- 5. Dell Client Management Pack を右クリックし、削除をクリックします。
- 6. Dell Base Hardware Library を右クリックし、削除をクリックします。

Management Pack またはユーティリティを削除した後、OpsMgr コンソールを再起動することをお勧めし ます。

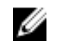

メモ: Dell Server Management Pack Suite などその他の Dell Management Pack Suite がシステムにイン ストールされている場合、OpsMgr は Dell Base Hardware Library を削除しません。

## <span id="page-7-0"></span>セキュリティに関する注意事項

Operations Console アクセス特権は、OpsMgr によって内部処理されます。これは、OpsMgr コンソールの管理 → セキュリティ 機能にある ユーザー役割 オプションを使用してセットアップできます。実行できる処置 は、ユーザー役割のプロファイルによって決定されます。

セキュリティに関する注意事項の詳細については、technet.microsoft.com で、Microsoft System Center 2012 R2 Operations Manager、Microsoft System Center 2012 SP1 Operations Manager、Microsoft System Center 2012 Operations Manager、Microsoft System Center Operations Manager 2007 R2、または Microsoft Systems Center Essentials 2010 の マニュアルを参照してください。